## **RANKONE REGISTRATION DIRECTIONS**

- 1. Go to [https://aliefisd.rankonesport.com](https://aliefisd.rankonesport.com/)
- 2. Read instructions and scroll down to end of page and Click on: "Proceed to Online Forms"
- 3. It will take you to the "Parent Login" page
- 4. Enter your email address and password and the click on the "Login" button. \*\*\* if you don't have an account previously set up select "Create New".
- 5. Enter student's last name and student ID number. Type your name just like it is listed on your student ID card. If you have two last names, you must use both.
- 6. You will then be taken to the Alief ISD Forms to complete.
- 7. Click on: "Medical History."
- 8. Complete all the demographic information at the top of the form.
- 9. Answer all questions 1 38. If you answer **"YES"** to any question, you must explain your answer in the box. For example: I had surgery when I was five years old on my elbow or I had surgery last May on my hand, my grandfather died of a heart attack, I wear a knee brace etc…..tell the when and what.
- 10. Once the form is completed you will enter "Parent/Guardian Name" and "Student Name"
- 11. Then you will sign in the "Signature of Parent/Guardian" and "Student Signature" boxes.
- 12. Click in the "We Agree" box to acknowledge your signatures.
- 13. Click on: "Submit" when you have completed the form.

## **Now you will proceed to the "Athletic Participation Form" next.**

- 14. Read and acknowledge forms 1 6 at the top of form by clicking each one individually.
- 15. Complete all the information on the form.
- 16. Once the form is completed you will enter "Parent/Guardian Name" and "Student Name"
- 17. Then you will sign in the "Signature of Parent/Guardian" and "Student Signature" boxes.
- 18. Click both of the "I Agree" boxes to acknowledge your signatures.
- 19. Click on: "Submit" when you have completed the form.

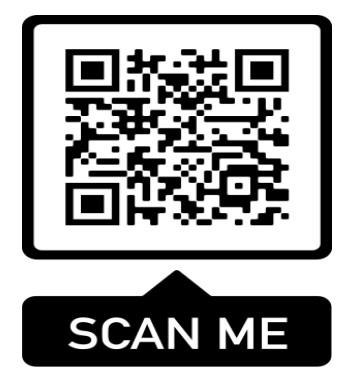